## **How to get Log File**

- 1.1. Insert blank SD card into the SD right port on TZT.
- 1.2. Push the Home button and select the **Menu** icon.
- 1.3. Scroll down the page and enter the Initial Setup menu.

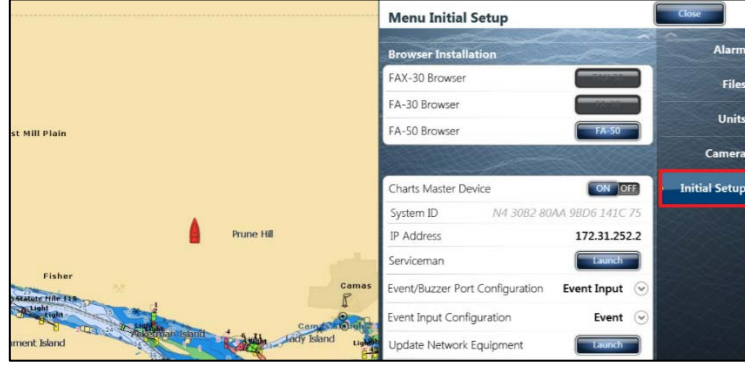

1.4. Scroll down to the bottom and launch serviceman menu. [Password: FURUNO SERVICE]

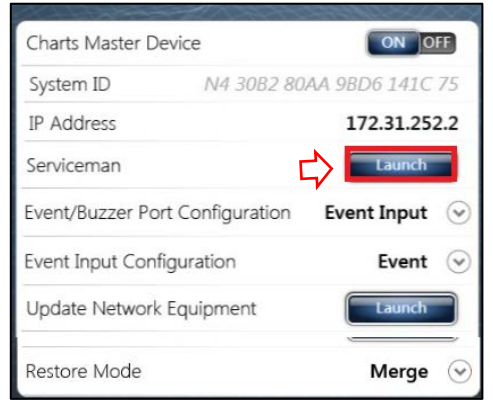

1.5. Below screen appears when success to enter the serviceman menu.

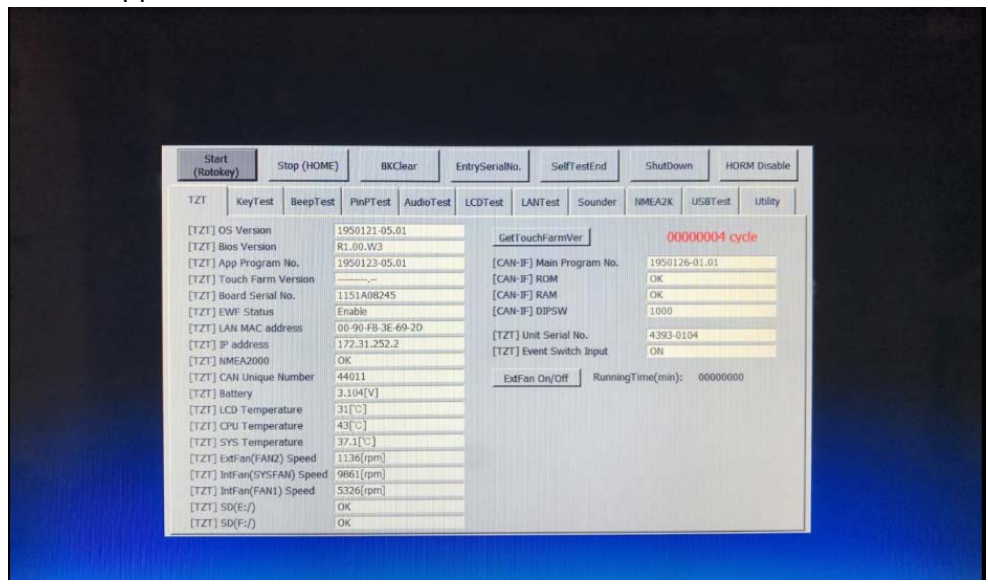

## 1.6. Tap [Utility] tab.

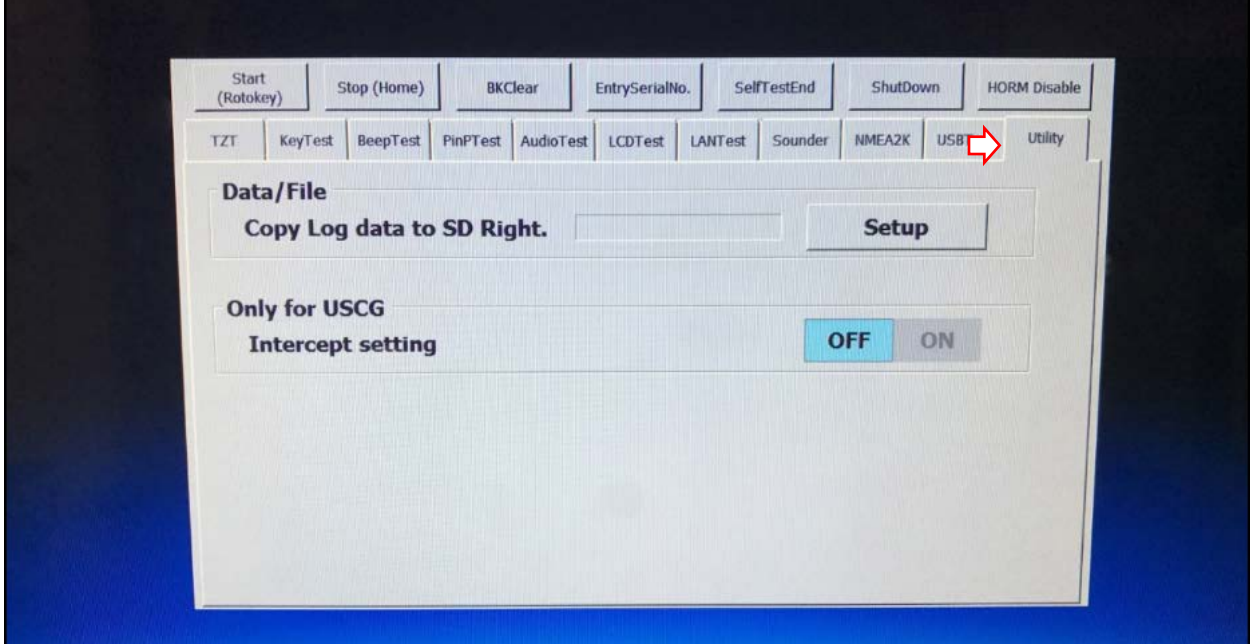

1.7. Tap the [Setup] button next to [Copy Log data to SD Right].

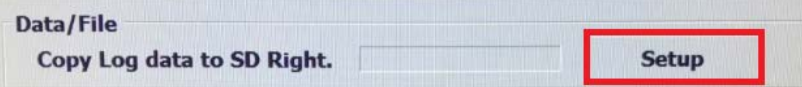

This will save the log file on the SD card. Once finished, hit SHUTDOWN button to turn off the unit. (can be turned back on if need)

Remove SD card and send files to be examined. Since many error logs will exceed e-mail size restrictions it might be necessary to use google drive or similar storage/transfer method.